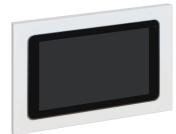

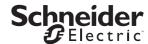

Touch Panel 5000ETP10W

# **Quick Start Guide**

## 1. Read these notices first

## **A** A DANGER

#### HAZARD OF ELECTRIC SHOCK, EXPLOSION, OR ARC FLASH

- It is illegal for persons other than an appropriately licensed electrical contractors or other persons authorized by legislation to work on the fixed wiring of any electrical installation.
- To comply with all safety standards, the product must be used only for the purpose described in this instruction and must be installed in accordance with the wiring rules and regulation in the location where it is installed.
- There are no user serviceable parts inside the product.

Failure to follow these instructions will result in death or serious injury.

#### NOTICE

#### **EQUIPMENT DAMAGE HAZARD—HANDLING**

- When handling the touch panel, grasp the frame—do not lift the touch panel by placing your hand or fingers on the LCD screen.
- Make sure the power source is disconnected prior to transportation.
- Do not knock or drop the touch panel during installation or transportation.

Failure to follow these instructions can result in equipment damage.

#### NOTICE

#### **EQUIPMENT DAMAGE HAZARD—INSTALLATION**

- Install the device according to instructions in this document and the Touch Panel Installation Guide
- Install the touch panel away from extreme hot or cold sources, dust, water or excessive moisture, and keep out of direct sunlight
- Do not use this product for any other purpose than specified in this document and the Touch Panel Installation Guide.
- The touch panel is for indoor use only-do not install outdoors or in an exposed/open air location.

Failure to follow these instructions can result in equipment damage.

## NOTICE

## **EQUIPMENT DAMAGE HAZARD—OPERATION**

- Operate the touch panel according to instructions in this document and the Touch Panel Installation Guide.
- If turning off the touch panel by detaching the power cable or PoE cable, wait for 6 seconds before re-attaching the power cable or PoE

Failure to follow these instructions can result in equipment damage

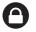

# NOTICE

# PRODUCT SECURITY—INSTALL LOCATION

- This device is not recommended for installation in public areas or where unintended users may have access to the rear I/O ports on the device.
- Additional precautions must be taken if installing in public areas by the means of appropriate protection of the rear panel on the device.
- Schneider Electric does not provide any security means to avoid the possibility of any malicious activity by unintended users of the device

Failure to follow these instructions can expose security vulnerabilities of

#### NOTICE

#### PRODUCT SECURITY—CONFIGURATION AND USE

- The touch panel is password protected.
- Change the password during the initial configuration.
- Ensure authorized user access only.
- Ensure only SE authorized updates are installed on the device.

Failure to follow these instructions can expose security vulnerabilities of

# 2. More information

Download the 5000ETP10W Touch Panel Installation Guide (PDF):

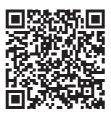

https://download.schneider-electric.com/files?p Doc Ref=GDE1467801

## 3. Package contents

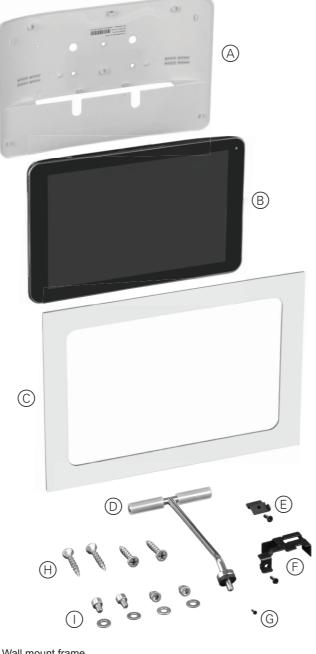

- A Wall mount frame
- B Touch panel
- Fascia, white (for use with 5000ETP10WB Wall Box) Note: A black fascia (5000ETP10FB) is available as a separate
- (D) Touch panel desk stand
- Micro SD card securing plate + mounting screw
- (F) Cable securing plate + mounting screw
- Wall mount frame locking screw

# Available with 5000ETP10WB Wall Box only:

(H) 4× mounting screws (use when installing the 5000ETP10WB Wall Box into a solid wall—see the Wall Box Installation Guide)

1 4× mounting screws + washers (use to fix the touch panel onto the touch panel mounting plate in the 5000ETP10WB Wall Box)

## 4. Examples of unsuitable locations

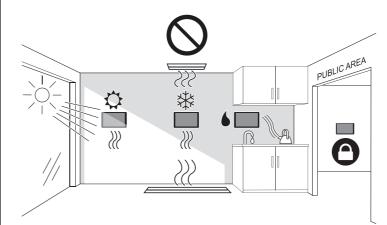

#### Notes:

- It is not recommended to install the touch panel in public areas without additional precautions. See NOTICE: Product Security-Install
- · The touch panel is for indoor use only-do not install outdoors or in an exposed/open air location.

## 5. Installing the touch panel

## **OPTION 1: Using the supplied wall mount frame**

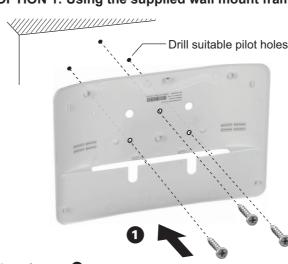

## Notes for step 1:

- · Use the wall mount frame to mark hole centers for fixing.
- · Secure the wall mount frame using appropriate fasteners.

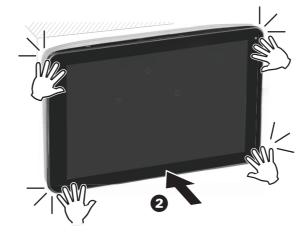

## Notes for step 2:

Before pressing the panel onto the frame:

- · Connect the Ethernet cable to the touch panel.
- · If required, connect the 12 V DC power cable.

Install the cable securing plate.

See Connecting the touch panel cables for more information

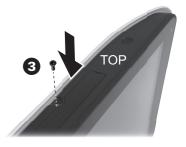

#### Note for step 3:

Secure the touch panel to the frame using the supplied wall mount frame

#### **OPTION 2: Using Wall Box 5000ETP10WB**

Note: The wall box must be purchased separately.

Use the supplied mounting screws and washers to fix the touch panel to the touch panel mounting plate in the wall box. See the instructions in the Wall Box Installation Guide.

#### 6. Connecting the touch panel cables

## **Touch panel connections**

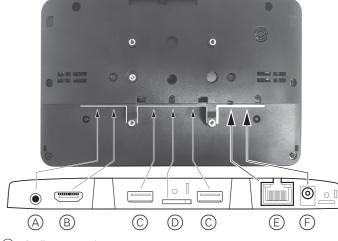

- (A) Audio out port \*
- B HDMI port \*
- © USB port \*
- Micro SD card port \*
- (E) Ethernet port (For PoE: 802.3af)
- (F) Power connector (12 V DC ± 5%, 1.5 A, right-angle connector type A 2.5 mm ID, center positive (+))
- \* Not used for the automation controller application

#### **Ethernet cable**

Connect the Ethernet cable to the Ethernet port. See (E) above.

#### 12 V plug pack power cable

Note: You must purchase a suitable plug pack that meets the specifications shown in (F) above.

If using a 12 V DC plug pack, connect the power cable to the power connector. See (F) above.

# Securing the cables (recommended)

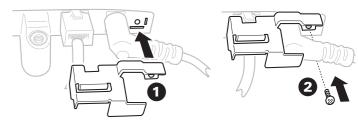

# 7. Opening the basic settings page

## From power Off

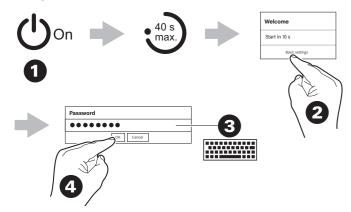

# Note for step 3: The default password is 000000

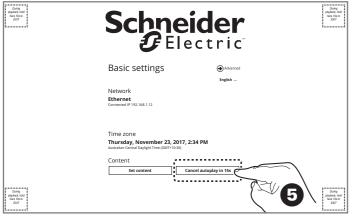

#### Note for step 6:

Whenever the basic settings page is displayed, the Controller content will start after 15 seconds unless you tap the **Cancel autoplay...** button.

# While Controller content is playing

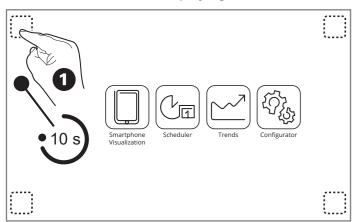

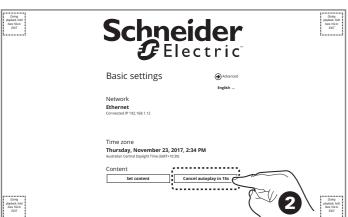

# 8. Setting a static IP address (recommended)

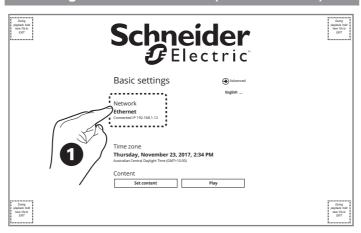

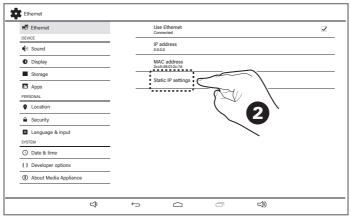

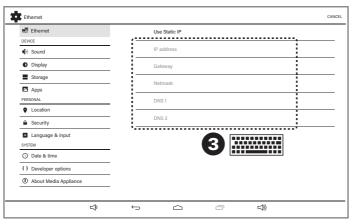

#### Notes for step 3:

- The IP address must be in a range compatible with the Controller's IP address.
- Gateway, Network and DNS addresses must match those of the Controller.

# 9. Connecting to a Controller

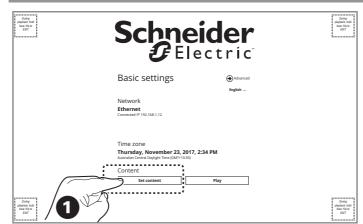

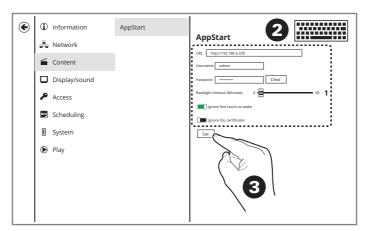

#### Notes for step 2:

 In the URL field, input the address for one of the Controller modules shown in the table below (PC/Tablet Visualization module recommended). If the URL address uses https://, enable the Ignore SSL certificates switch.

| Page/Module              | Address (with default IP address)        |
|--------------------------|------------------------------------------|
| PC/Tablet Visualization  | http://192.168.0.10/scada-vis            |
| Smartphone/Visualization | http://192.168.0.10/scada-vis/touch      |
| Scheduler                | http://192.168.0.10/scada-vis/schedulers |
| Trends                   | http://192.168.0.10/scada-vis/trends     |
| Start page               | http://192.168.0.10/home                 |
| Configurator             | http://192.168.0.10/scada-main           |

- Ensure that the Controller user name and password have been set before inputting the Username and Password in this page. Controller defaults are:
  - Username: admin
- Password: admin

#### Note for step 3:

Ensure that you press Set to save the settings.

# 10. Changing the touch panel password

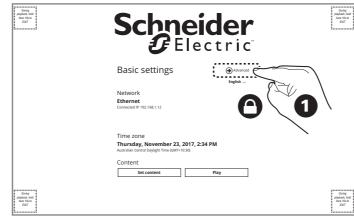

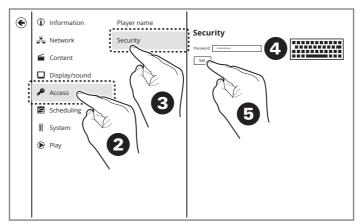

#### Note:

Ensure that you enter the new password correctly—there is no verification field

# 11. Setting the date/time and time zone

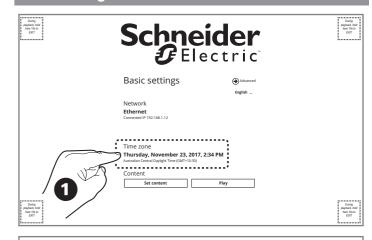

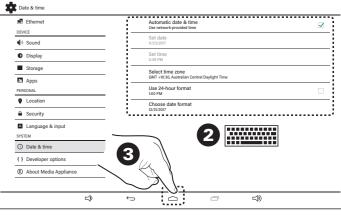

# Note for step 2:

When you select a new time zone, the date format automatically changes to match the selected region. You can set a different format by tapping **Choose date format**.

#### Note for step 3:

When returning to the Basic settings screen after setting the date and time, the touch panel will re-enter the timer and automatically try to connect to the Controller within 15 seconds.

# 12. Restoring factory defaults

## From power On

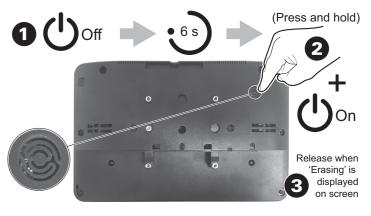

#### Note:

All customized touch panel settings and configuration will be lost once the restore is finished.

## 13. Customer care

# Schneider Electric Industries SAS

If you have technical questions, please contact the Customer Care Centre in your country.

#### www.schneider-electric.com/contact

© 2018 Schneider Electric. All rights reserved.

GDE1467701 02 August 2019